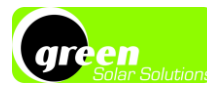

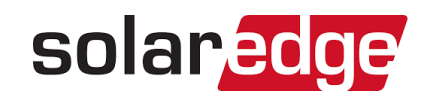

# Vos onduleur et application SolarEdge

# Onduleur SolarEdge

Votre onduleur SolarEdge est un élément essentiel de votre installation qui permet au courant continu généré par vos panneaux d'être utilisable dans votre habitation.

Sous les modules photovoltaïques se trouvent des optimiseurs SolarEdge. Ceux-ci communiquent avec l'onduleur et les panneaux afin d'optimiser la production, de fournir un meilleur rendement à l'installation et de détecter facilement les problèmes éventuels.

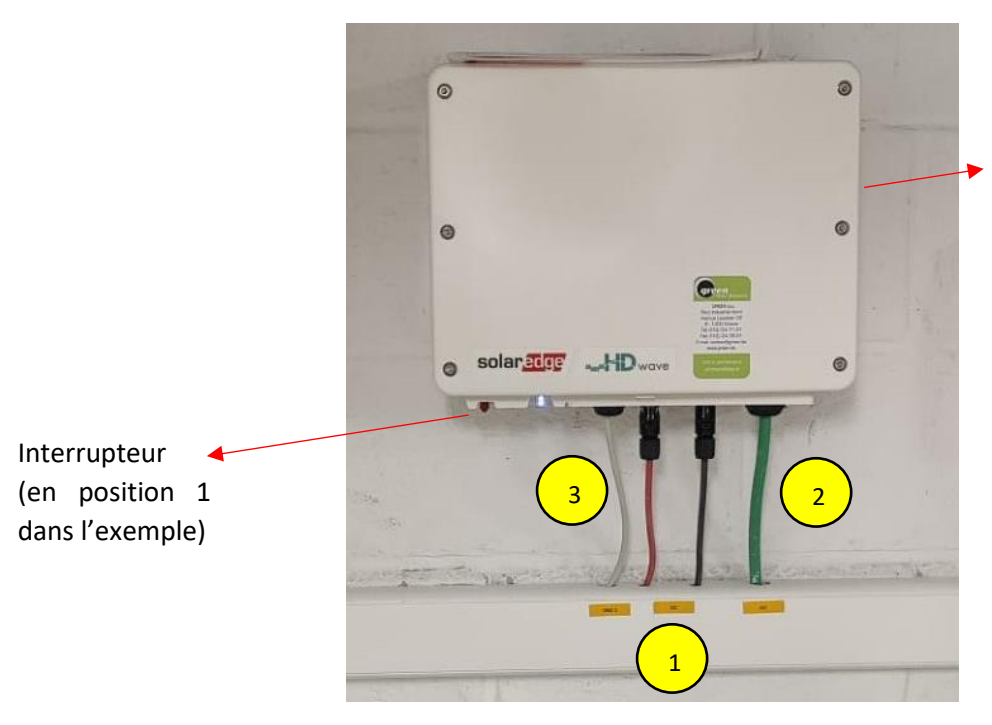

Depuis votre onduleur vous voyez partir différents câbles :

Face avec le QR code de connexion à l'onduleur (non visible ici)

- 1. Les câbles rouges et noirs sont les câbles DC (Direct Current). Ils relient les panneaux et l'onduleur. Ne touchez pas ces câbles et n'essayez pas de les déconnecter. Si vous voyez qu'ils sont endommagés, contactez-nous sans tarder.
- 2. Le câble vert est le câble AC (Alternating Current). Il est relié au disjoncteur PV placé dans votre tableau et alimente votre habitation en électricité verte.
- 3. Le câble jaune ou gris correspond au câble réseau. Il est indispensable pour que votre onduleur puisse être visible sur la plateforme de supervision MySolarEdge. Il permet la connexion internet entre votre onduleur et votre réseau domestique.

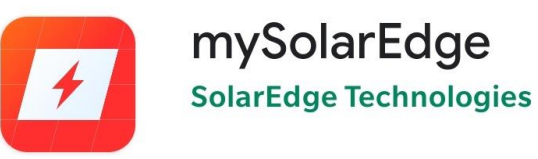

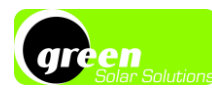

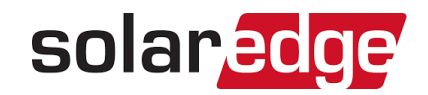

#### Il y a 3 LED visibles en bas de votre onduleur

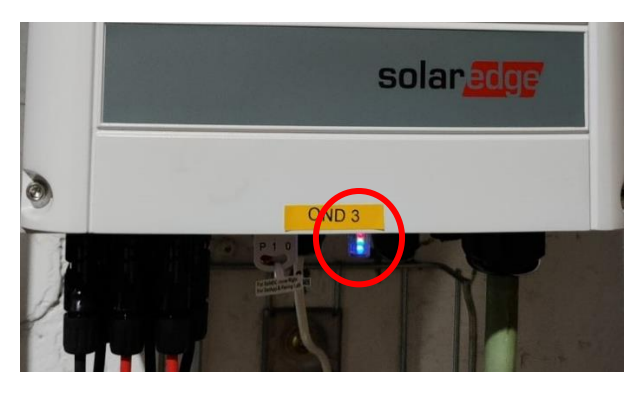

- LED verte : elle indique que l'onduleur fonctionne normalement. Elle doit être allumée en continu pendant la journée.
- LED bleue : elle permet de s'assurer que, le cas échéant, votre onduleur est bien connecté à internet.
- LED rouge : si elle est continue, elle alerte sur un problème au niveau de l'onduleur. Si elle clignote ou n'est pas durable, il peut simplement s'agir d'une mise à jour de l'onduleur. Si vous la voyez fixe à midi avec plein soleil, appelez-nous, il faudra peut-être procéder à une intervention.

# Monitoring de la production

Si vous souhaitez avoir accès à vos données de production à distance via mobile ou ordinateur, votre onduleur doit être connecté à internet. Si c'est bien le cas et maintenant que le chantier est terminé, nous allons pouvoir créer votre site sur le portail de SolarEdge. D'ici quelques jours vous recevrez un email vous invitant à compléter votre profil.

### Onduleur connecté à internet

Les données de l'onduleur sont disponibles à partir d'un navigateur internet depuis le sit[e www.monitoring.solaredge.com](http://www.monitoring.solaredge.com/) et sur smartphone et tablette via l'application MySolarEdge. Cette dernière peut être téléchargée une fois que votre site aura été créé et que vous aurez reçu vos identifiants par email.

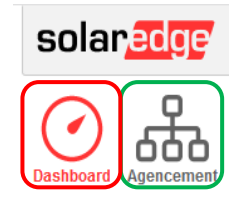

La plateforme de supervision vous donne accès à deux onglets pour observer votre production : le Dashboard et l'agencement. Ceux-ci sont complémentaires et permettent d'avoir une idée précise du fonctionnement de votre onduleur ainsi que des problèmes éventuels qui pourraient survenir.

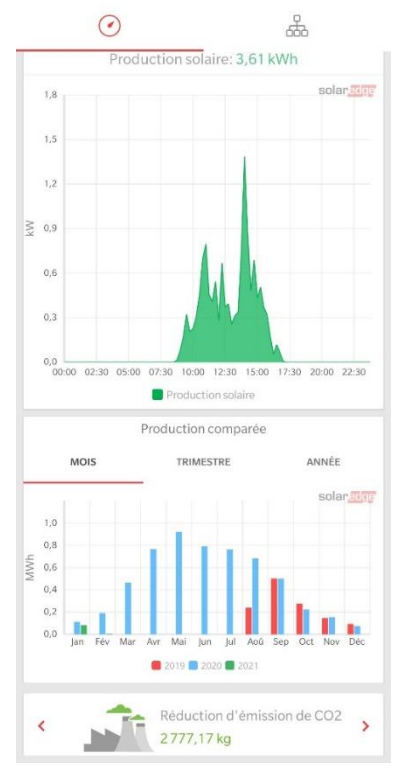

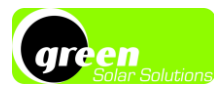

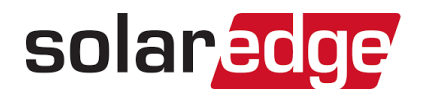

#### Dashboard

Le Dashboard est la page d'accueil de votre site et un véritable « tableau de bord » pour la supervision. On y retrouve toutes les informations générales sur votre installation et votre production.

Le premier tableau offre un rapide résumé :

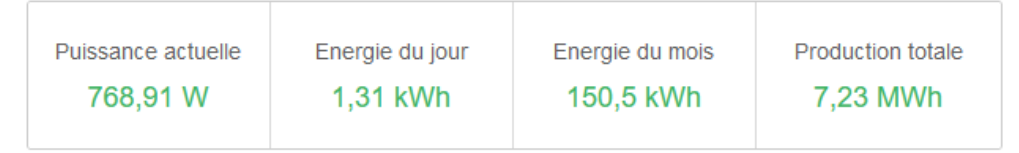

La *puissance actuelle* représente la puissance instantanée de l'onduleur et donc le nombre de joules qu'il produit à chaque seconde à cet instant. Les jours de très beau temps, cette valeur se rapproche de la puissance nominale de votre onduleur. Par exemple, si vous avez un onduleur de 4 kVA (ou 4 kW), la *puissance actuelle* approchera 4.000 Watt (W) lorsque vos panneaux seront en plein soleil, à leur production maximale.

Les *énergies du jour*, *mois* et *totale* indiquent le nombre de kilowatt-heure produits durant ces laps de temps. Il s'agit donc d'une mesure de la quantité d'électricité que votre onduleur a fourni depuis qu'il est connecté à internet.

Le graphique principal permet d'observer la production plus en détails en fonction de différentes échelles de temps.

Veuillez noter que pour les visions en jour et semaine, l'information est en Watt (W) et non pas en kilowattheure (kWh).

L'exemple ici permet notamment de voir qu'il n'y a pas eu de production le 08/02/2021. En observant la météo, on peut comprendre qu'il ne s'agit pas d'un problème sur l'installation mais bien de la conséquence d'importantes chutes de neige.

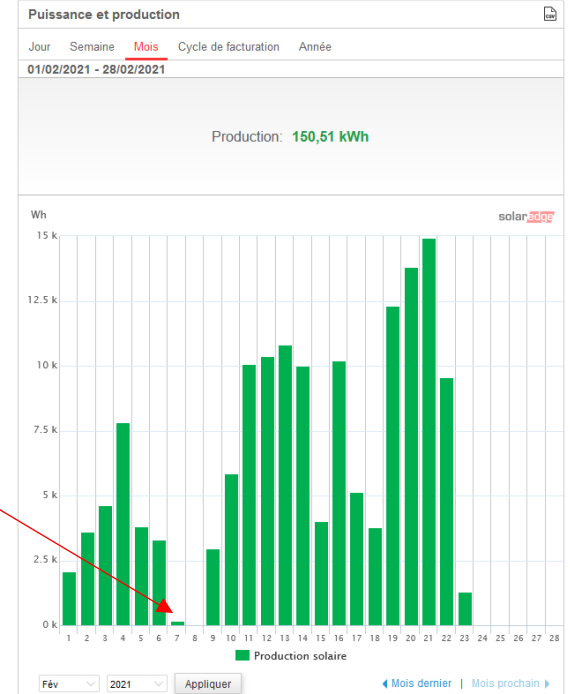

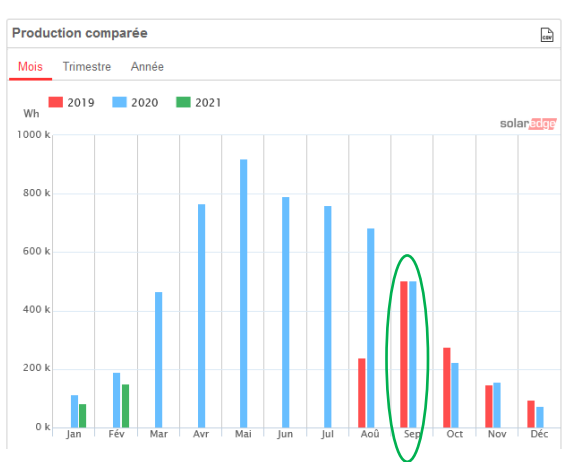

Le deuxième graphique de la page permet, comme son nom l'indique, de comparer les productions d'une année à l'autre.

On voit ici par exemple que septembre 2019 et 2020 ont eu exactement le même ensoleillement.

Green Solar Solutions **Page 3** sur 4

Avenue Lavoisier 25, 1300 Wavre

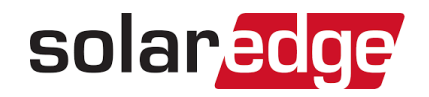

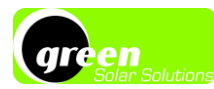

### Agencement

L'onglet agencement représente la réelle valeur ajoutée de votre onduleur SolarEdge. En effet, il vous permet de voir en temps réel, la production individuelle de chaque panneau. Chacun d'eux est lié à un optimiseur et c'est ce dernier qui fournit ces renseignements.

Le rectangle vert représente votre onduleur et les bleus sont vos panneaux.

Plus la couleur est claire, plus la production relative est importante : la plateforme effectue une comparaison constante entre chaque optimiseur, cela permet de déterminer aisément lesquels présentent les meilleures performances. Les différences peuvent être dues à l'ombrage, à une légère variation de puissance entre les panneaux, à des résidus sur certains panneaux, etc. Bien sûr, elles peuvent être également être liées à un problème potentiel avec un panneau ou un optimiseur. L'onglet agencement permet ainsi d'identifier rapidement l'alerte et de savoir où agir pour la résoudre.

Attention : la couleur fournit bien une information relative entre panneaux et non pas par rapport à une production journalière attendue.

Concernant les unités, la configuration par défaut indique le nombre de wattheures (Wh) produits depuis le début de la journée. La somme de tous les panneaux donne le nombre de kWh délivrés par l'onduleur.

## Onduleur non-connecté à internet

Si votre onduleur n'est pas connecté à internet, vous pouvez quand même avoir accès à deux de ses données essentielles : la puissance instantanée et la production totale.

Pour cela, dans l'application MySolarEdge, et après avoir créé votre compte, allez dans « Statut de l'onduleur ». Vous pourrez alors scanner le QR code présent sur le côté droit de votre onduleur.

Une fois le code reconnu, suivez les instructions à l'écran en déplaçant l'interrupteur sur la position P et en relâchant dans les 2 secondes. L'onduleur génère alors son propre wifi pour se lier à votre application.

Une fois la connexion établie, vous pourrez observer la puissance instantanée ainsi que la production de l'onduleur depuis sa mise en service.

Pour plus d'informations, nous vous invitions à consulter le site de SolarEdge [\(www.solaredge.com/fr\)](http://www.solaredge.com/fr), leur page YouTube (SolarEdgePV) ainsi que notre propre site web.

Avenue Lavoisier 25, 1300 Wavre

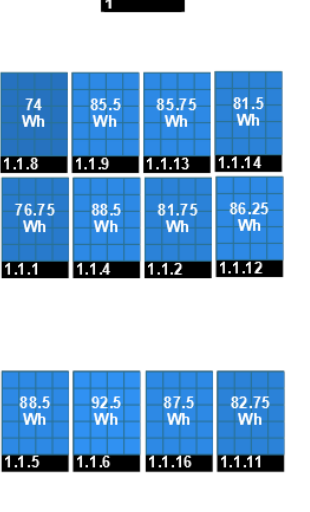

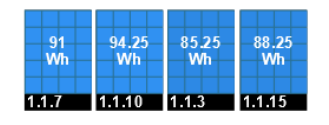

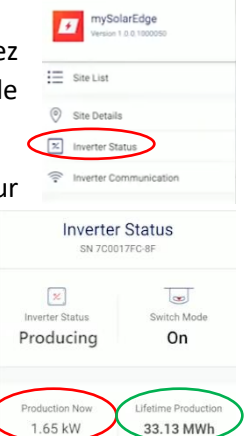